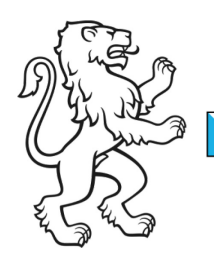

Kanton Zürich Bildungsdirektion Amt für Jugend und Berufsberatung

3. April 2018 1/3

## **Anleitung Registrierung ZHservices**

Um ein Online Gesuch erstellen zu können, müssen Sie sich einmalig auf der Transaktionsplattform des Kantons Zürich, ZHservices, registrieren. Sie können diese Registrierung später auch für andere Angebote z.B. Private Tax nutzen.

Und das geht so:

1. Gehen Sie auf die Seite von ZHservices [https://www.services.zh.ch](https://www.services.zh.ch/) und drücken Sie «Registrieren»

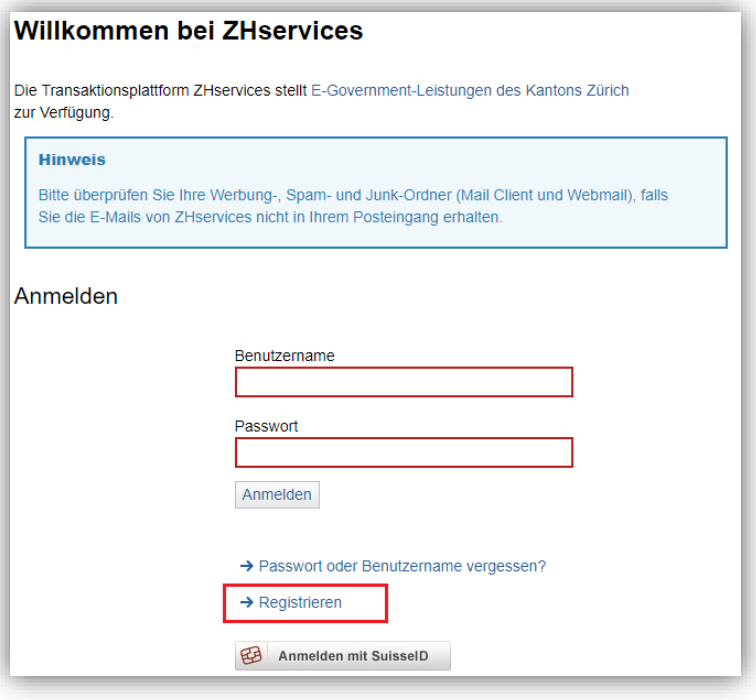

- 2. Ergänzen Sie die persönlichen Informationen und legen Sie einen Benutzernamen und ein Passwort fest
- 3. Wählen Sie eine Sicherheitsfrage und Ihre Antwort fest
- 4. Authentisieren Sie sich mittels einer Schweizer Telefonnummer (Festnetz oder Mobil)
- 5. Schliessen Sie die Registrierung ab und notieren Sie Benutzername, Passwort sowie Sicherheitsfrage und –antwort

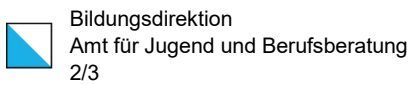

6. Geben Sie den erhaltenen Aktivierungscode ein und schalten Sie Ihren Account frei

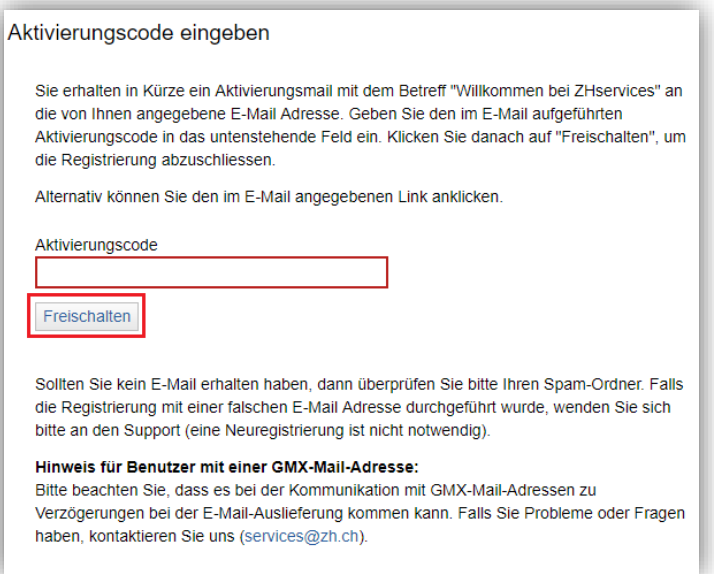

7. Geben Sie den Bestätigungscode ein und verifizieren Sie Ihre Telefonnummer

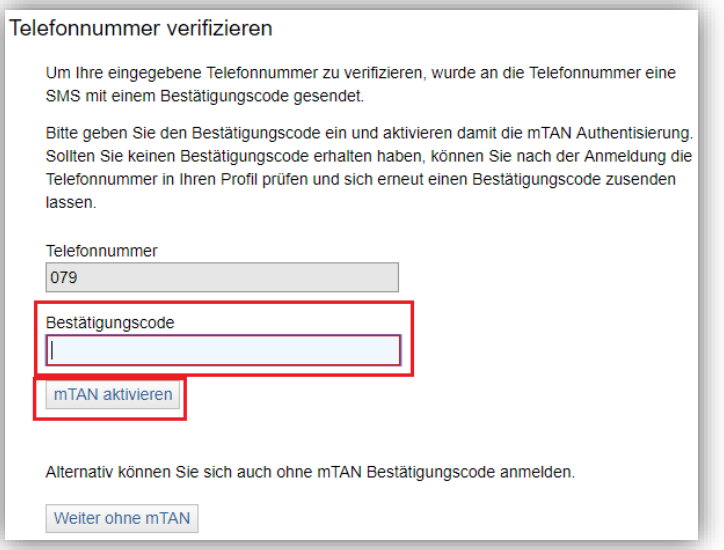

8. Sie haben sich erfolgreich registriert und können nun die Angebote von ZHservices nutzen. Wenden Sie sich bei Problemen bitte direkt bei [services@zh.ch](mailto:services@zh.ch)

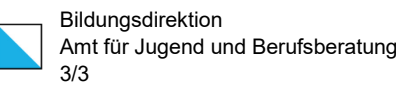

Sie können Ihr Telefon auch mit einer Mobile ID authentisieren. Gehen Sie gemäss dieser [Anleitung](https://e-gov.zh.ch/internet/staatskanzlei/egov/de/service/nav/footer/anleitung-mobile-id.html) vor.